# **ВОЗМОЖНОСТИ ВИЗУАЛИЗАЦИИ В ПРОГРАММНОМ КОМПЛЕКСЕ FLOWVISION**

П.И. Карасев, В.А. Кутин, Б.Б. Южаков

*ООО «ТЕСИС», г. Москва, Россия*

### **Введение**

Для качественного анализа результатов решения задач вычислительной гидродинамики необходимы инструменты, позволяющие эффективно получать информацию о результатах расчетов. Различные способы отображения объектов расчета облегчает восприятие этой информации. Отображение различных переменных в процессе решения позволяет контролировать качество вычислений и позволяет избежать потенциальных ошибок.

Программный комплекс [FlowVision](http://www.tesis.com.ru/software/flowvision/) обладает богатым набором эффективных средств визуализации получаемых решений, таких как цветовые контуры, векторы, графики вдоль прямых и кривых линий, набор ячеек и т.д.

## **Отображение расчетной области.**

Во вкладке Препостпроцессора (ППП) «Отображение» возможно редактирование вида расчетной области. Возможно изменение цвета и способа его раскраски.

Для создания рисунков для отчетов наиболее удобно использовать одноцветную белую или черную заливку. С недавнего времени доступен способ задания раскраски расчетной области при помощи палитры.

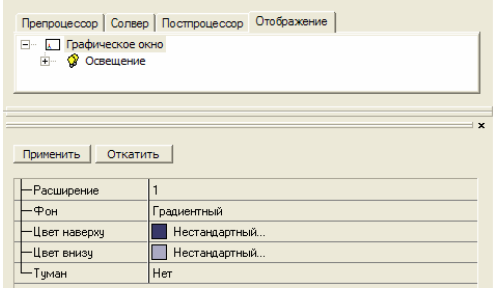

Рис. 1 – Выбор способа отображения расчетной области

### **Отображение объектов**

Существуют возможности изменения цвета и способа представления граничных условий (ГУ) и объектов.

Реализованы следующие способы представления: закраска, проволочная модель, их комбинация (рис. 2а, б, в). Возможно задание полупрозрачности объектов с регулированием ее степени (рис. 2г). Помимо этого все объекты и граничные условия можно скрыть.

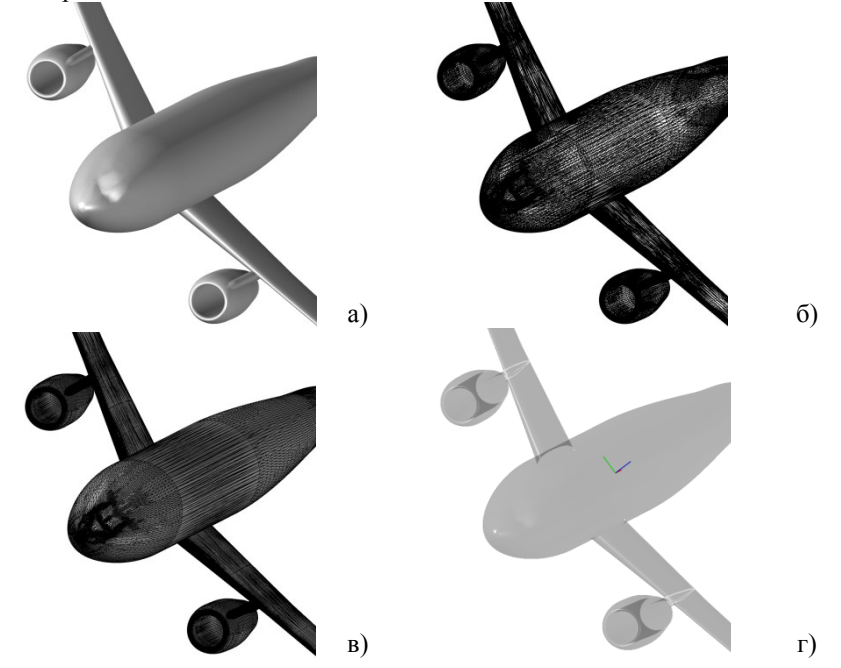

Рис. 2 – Способы отображения объектов во FlowVision:

а) закраска, б) проволочная модель, в) комбинация проволочной модели и закраски, г) с применением полупрозрачности

Во вкладке «Препроцессор» возможно изменение цвета ГУ. Во вкладке «Постпроцессор» можно настроить цвет, способ отображения и прозрачность граничного условия.

Для удобства визуализации существует возможность зеркального отражения относительно любой заданной плоскости, путем превращения ее в зеркальную плоскость.

Существует возможность отсечения части геометрии любой заданной плоскостью, путем превращения ее в секущий объект. Сторона, с которой производится отсечение, определяется направлением нормали плоскости.

Для повышения реалистичности блестящих поверхностей возможно наложение на них *карты окружения* (рис. 3).

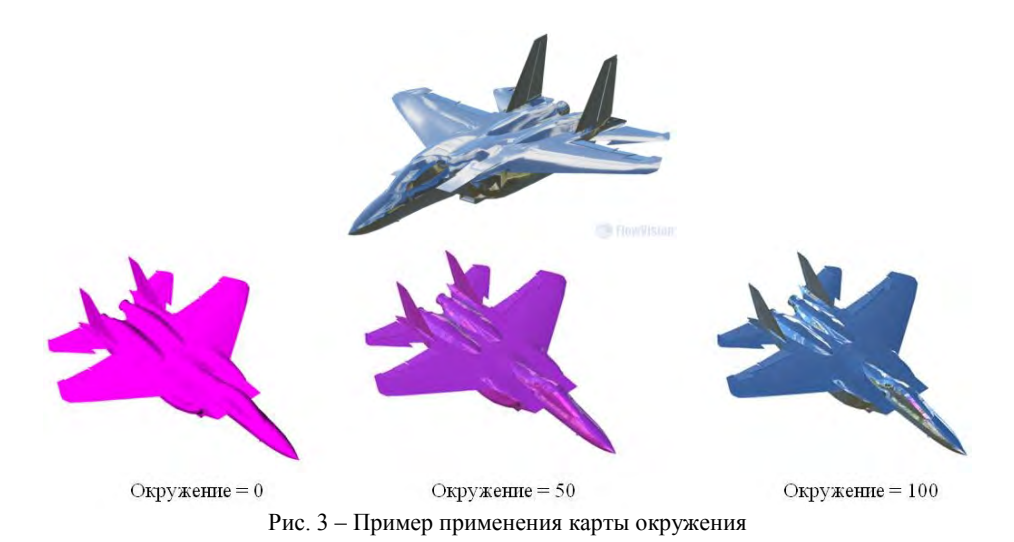

Эта возможность является первым этапом внедрения во FlowVision наложения текстур на объекты. Объект, на который наложена карта окружения, отражает изображения, представляющие собой внешнюю область в соответствии с углами наклона поверхностей объекта. При этом от объектов отражается только изображение карты окружения. Возможна настройка степени влияния окружения на визуализацию объекта (рис. 3).

Карта окружения представляет из себя развернутый куб, на каждой грани которого с внутренней стороны имеется изображение соответствующей проекции некоего ландшафта. (рис. 4).

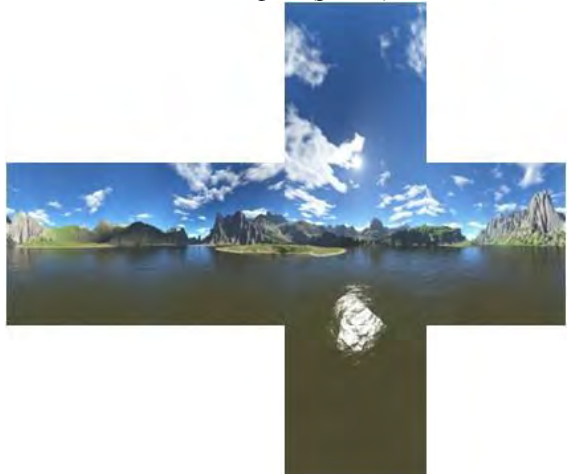

Рис. 4 – Изображение на гранях куба карты окружения

Наложение карты окружения на объект производится путем создания материала с настройкой в его свойствах параметров окружения и дальнейшего применения этого материала для отображения соответствующего граничного условия.

# **Цветовые контуры**

Слой цветовые контуры позволяет визуализировать значения переменных путем постановки в соответствие их значениям определенных цветов. Построить этот слой можно на любом заранее созданном объекте. Это может быть плоскость, пересекающая расчетную область или подвижное тело (рис. 5). Также существует широкий выбор величин для визуализации.

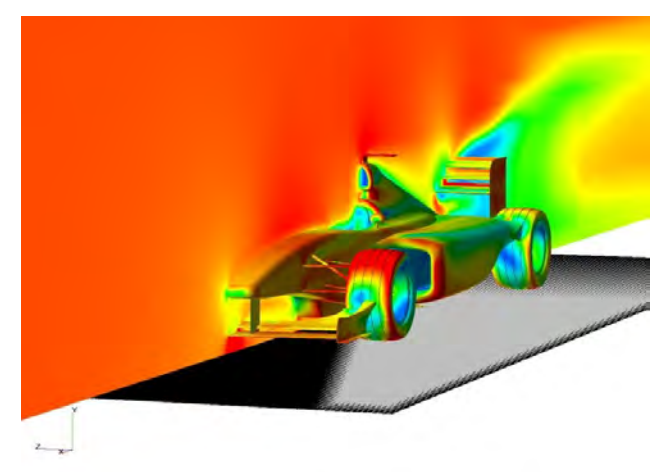

Рис. 5 – Пример использования слоя «цветовые контуры»

Цвета, задействованные при отображении цветовых контуров, определяются их «палитрой» (рис. 6).

Пользователь может менять любой из этих цветов, увеличивать и уменьшать количество цветов. Можно сохранять полученную палитру или загрузить уже готовую. Имеется набор из несколько стандартных палитр.

Кнопки «Сгенерировать градиент» и «Сгенерировать градиент полупрозрачности» создают промежуточные цвета и промежуточные значения полупрозрачности соответственно между крайними, заданными пользователем, значениями.

Для каждого треугольника по значениям в его вершинах вычисляются положения на цветовой шкале (сгенерированной по дискретной палитре, затем эти положения (значения текстурной координаты) интерполируются для каждого пикселя треугольника. Разрешение текстуры много больше размера палитры, поэтому такую цветовую шкалу можно считать непрерывной.

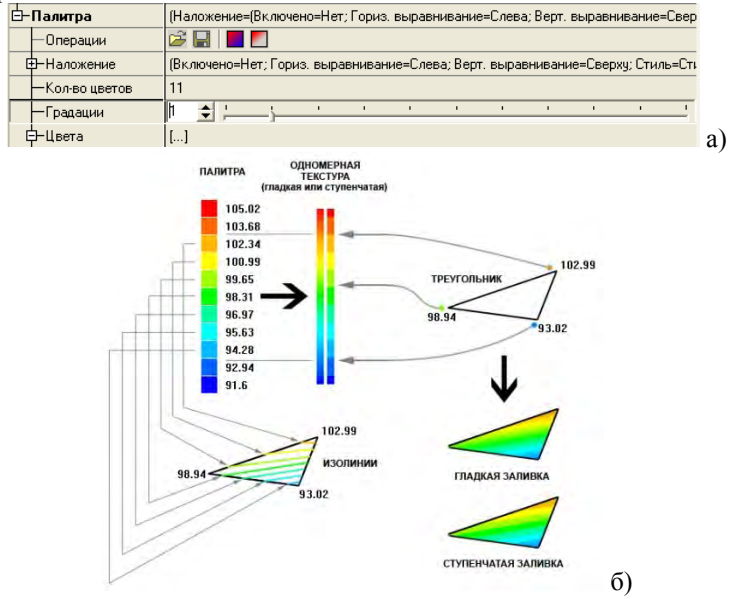

Рис. 6 - Палитра

Однако, во FlowVision также предусмотрен режим ступенчатой текстуры, при котором между каждой парой цветов палитры генерируется не гладкий градиент, а ступенчатый переход с заданным пользователем числом градаций.

Существуют различные способы задания отображаемого диапазона значений. Поскольку и локальный и глобальный диапазоны часто бывают слишком широки для отображения интересующей пользователя информации, помимо них имеется возможность ручной установки диапазона значений (рис. 7).

В отличие от FlowVision 2 - FlowVision 3 имеет поддержку распараллеливания. Во FlowVision 2 один программный модуль осуществляет все этапы моделирования задачи на одной вычислительной машине. Таким образом, его возможности ограничены производительностью и максимальным объёмом оперативной памяти этой машины. FlowVision 3 имеет параллельный расчётный модуль (солвер), совмещенный с сервером визуализации. Визуализация во FlowVision 3 является распределённой и частично параллельной: сервер визуализации осуществляет параллельное построение визуальных данных в векторном виде (генерирует трёхмерную сцену). Затем эти данные передаются на ППП который осуществляет непараллельное построение изображения на экране.

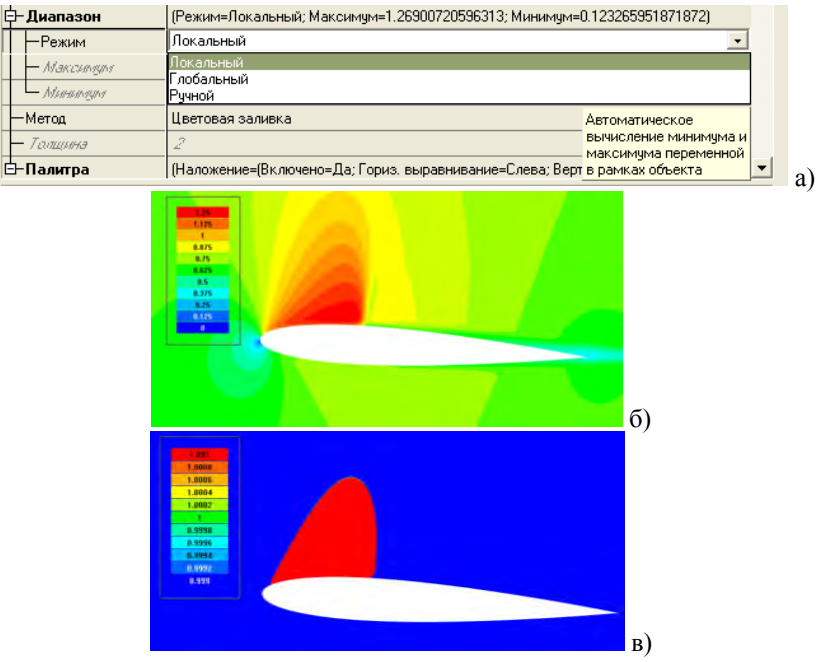

Рис. 7 – Различные способы задания диапазона значений а) вид меню выбора режима для диапазона значений, пример вида поля переменной при локальном б) и ручном в) диапазоне значений.

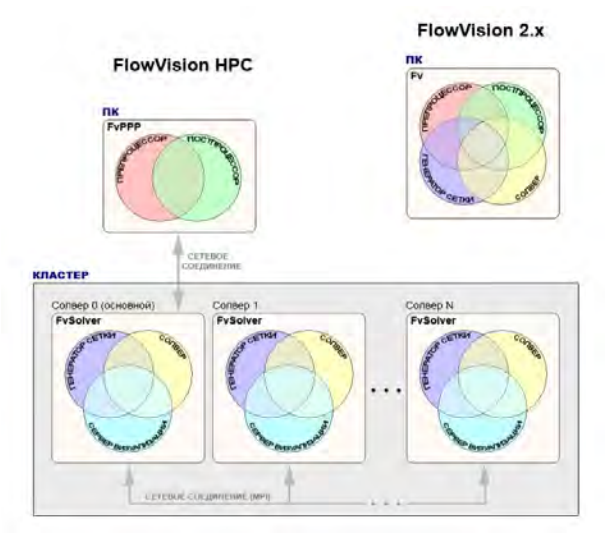

Рис. 8 – Структура программного комплекса FlowVision

Плюсом данного подхода является то, что после того, как трёхмерная сцена сгенерирована, возможен её просмотр в разных режимах и при разных положениях наблюдателя без участия сервера визуализации и передачи данных с него. Минусом же данного подхода является то, что построение изображения для вывода на экран осуществляется на одной вычислительной машине, поэтому размер и сложность сцены ограничены возможностями этой машины.

Ограниченность ресурсов компьютера, на котором производится визуализация, требует уменьшения затрачиваемых на нее мощностей. Помимо этого при работе с удаленными расчетными машинами и трафик бывает очень дорог, что требует снизить объемы пересылаемых данных. Для решения этих проблем имеется возможность ограничить область, занимаемую цветовыми контурами. Это осуществляется при помощи инструмента «Ограничения», применимого для цветовых контуров, построенных на плоскости (рис. 9). «Ограничителем» служит прямоугольник, размеры которого можно варьировать. Опорной точкой для прямоугольника служит опорная точка плоскости, на которой построен слой.

Другим способом уменьшения количества данных и, таким образом, необходимых ресурсов является построение слоя на регулярной сетке. Более подробно эта возможность будет рассмотрена при описании слоя «Векторы».

Цветовые контуры сами по себе малоинформативны, поскольку не показывают, какие значения переменной они отображают. Для придания им большей практической ценности существует инструмент «Наложение», который представляет собой таблицу, в которой цвета и значения переменной поставлены в соответствие друг другу (иначе говоря «легенду» для цветовых контуров). Инструмент «Наложение» находится внутри элемента «Палитра» в свойствах цветовых контуров.

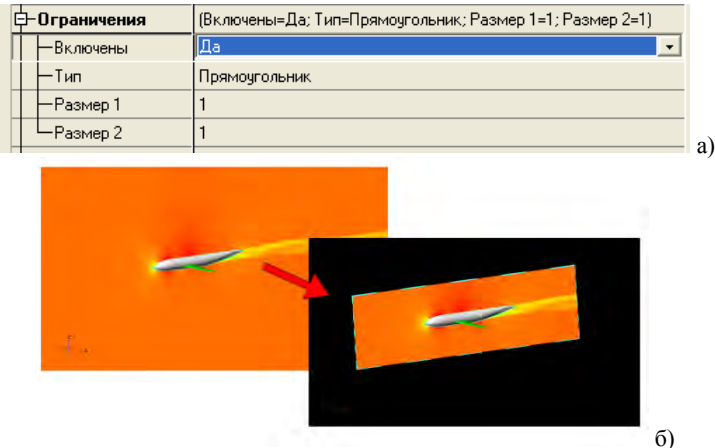

Рис. 9 – а) меню задания ограничений, б) пример ограничения цветовых контуров

| <b>⊫⊟-Палитра</b>   |                          | (Наложение=(Включено=Да; Гориз, выравнивание=Слева; Верт, вы) | Легенда |
|---------------------|--------------------------|---------------------------------------------------------------|---------|
|                     | -Операции                | $\mathcal{C} \boxtimes \blacksquare$                          | -       |
| <b>C</b> -Наложение |                          | Включено=Да; Гориз. выравнивание=Слева; Верт. выравнивание=(  |         |
|                     | — Включено               | IIДa                                                          |         |
|                     | — Гориз, выравнив  Слева |                                                               |         |
|                     | —Верт, выравнива Сверху  |                                                               |         |
|                     | — Стиль                  | Стиль 3                                                       |         |
|                     | —Цвет                    | Белый                                                         |         |

Рис. 10 – а) меню задания наложения, б) пример использования наложения

Не всегда удобно отображать весь имеющийся диапазон величин. В этом случае можно воспользоваться функцией полупрозрачности. Для этого в свойствах цветовых контуров необходимо поменять режим полупрозрачности с постоянного (установленного по умолчанию) на переменный. Поменяв значение со 100 до 0 можно полностью убрать любой из цветов палитры (рис. 11).

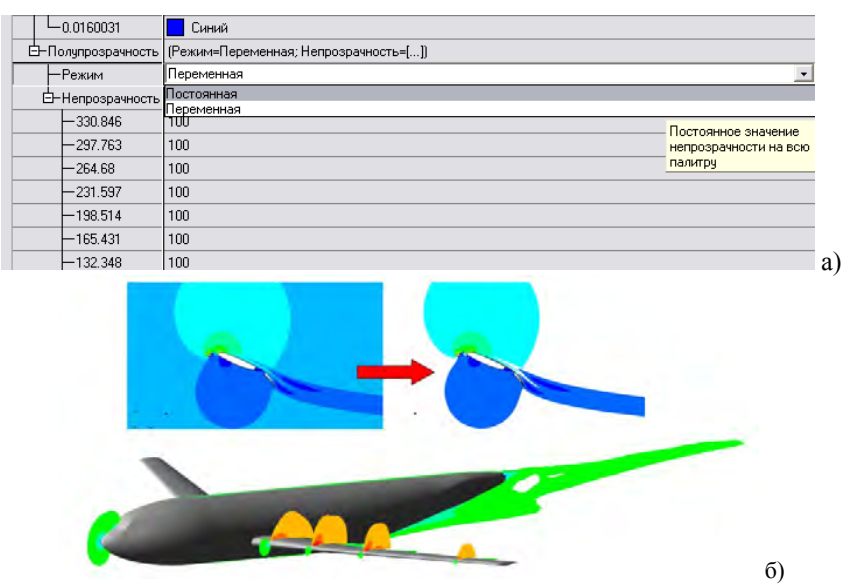

Рис. 11 - а) меню задания полупрозрачности цветов палитры, б) пример использования полупрозрачности для цветовых контуров

Интегрирование вдоль нормали к поверхности (рис. 12а) позволяет получить интегральное значение переменной между выбранной плоскостью и границей подобласти, либо свободной поверхностью. При использовании этой возможности строится вектор по нормали к плоскости (рис. 12б). Конец вектора располагается на границе подобласти либо границе раздела фаз (свободной поверхности).

Данная возможность может использоваться, например, для визуализации высоты волн на свободной поверхности.

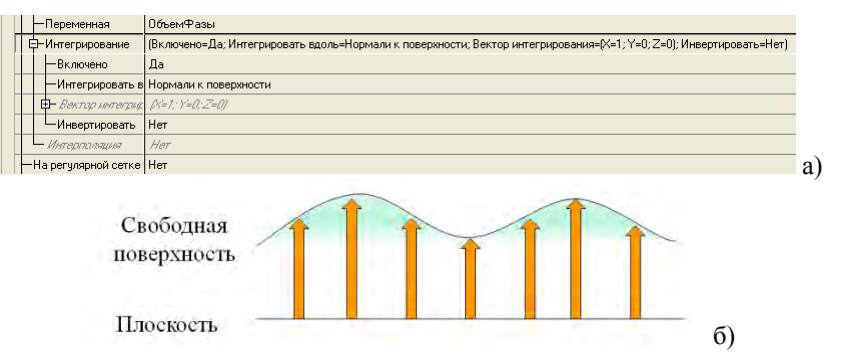

Рис. 12 - а) меню задания интегрирования вдоль нормали, б) принцип работы этого слоя

#### **Векторы**

Слой векторы позволяет визуализировать векторное поле в объёме или распределение векторной величины по поверхности. Он может быть построен в пространстве, на плоскости, в объёме любого геометрического объекта, имеющего замкнутый объём, и на поверхности любого геометрического объекта, имеющего ограниченную поверхность. Векторы отображаются отрезками линий со стрелками и могут быть раскрашены значением заданной скалярной величины по аналогии с цветовой заливкой.

Векторы могут строиться в каждой ячейке расчетной сетки или на заданной пользователем сетке (рис. 13). При выборе построения слоя векторы на выбранной пользователем сетки значения переменной берутся в точках равномерно распределенных по плоскости. Количество точек в каждом направлении задается пользователем.

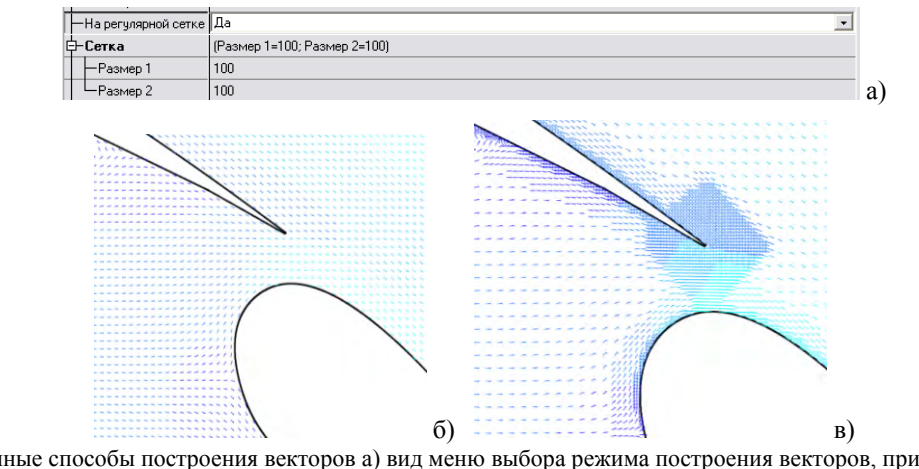

Рис.13 – Различные способы построения векторов а) вид меню выбора режима построения векторов, пример вида слоя при построении на регулярной б) и нерегулярной в) сетке

Другим важным понятием для слоя «Векторы» является опорная длина (рис. 14). Это длина, относительно которой высчитывается общая длина вектора с учетом значения величины. Иногда при большом различии в значениях величины слой векторов с переменной длиной может быть неудобен для анализа. Поэтому существует возможность задания слоя векторов с постоянной длиной.

На слой векторы могут быть наложены ограничения так же как на цветовые контуры.

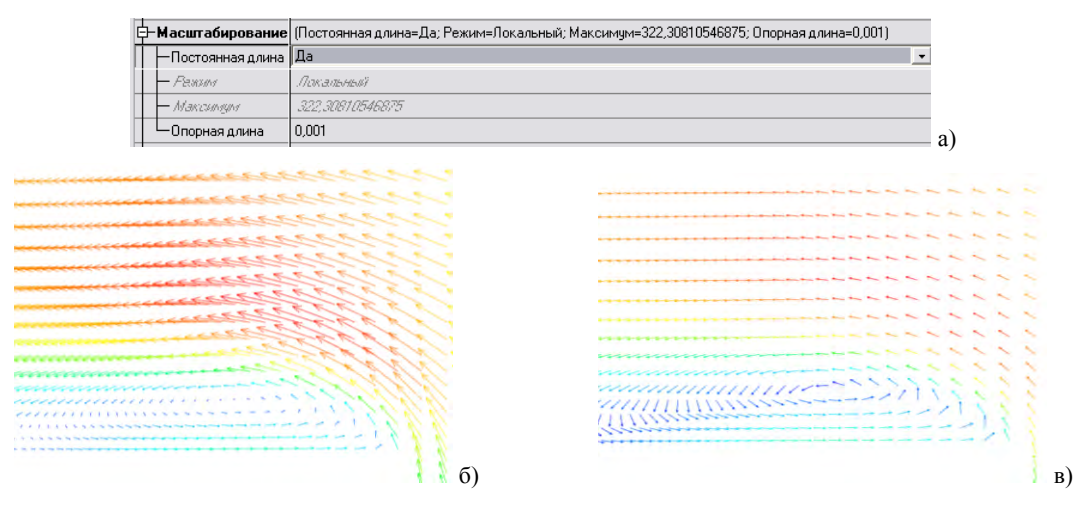

Рис. 14– Различные способы задания длины векторов а) вид меню выбора способа задания длины векторов и вид слоя при б) переменной и в) постоянной длине векторов

#### **Линии тока**

Линии тока во FlowVision могут быть построены в пространстве или в объёме любого геометрического объекта, имеющего замкнутый объём. Пользователь должен задать их источник – ещё один геометрический объект, в объёме или на поверхности которого строятся их начальные точки как равномерная сетка с заданным шагом, и «шаг по времени» для моделирования пролёта воображаемых частиц по линиям тока. Длины линий тока ограничены во избежание зацикливания вихревых образований, возможных из-за дискретности расчётной сетки и шага по времени и задаются пользователем. Линии тока отображаются кривыми (ломаными) линиями со стрелками или без. Линии опционально могут быть раскрашены значением заданной скалярной величины. Возможно задание прослеживания линий тока как вниз, так и вверх по потоку.

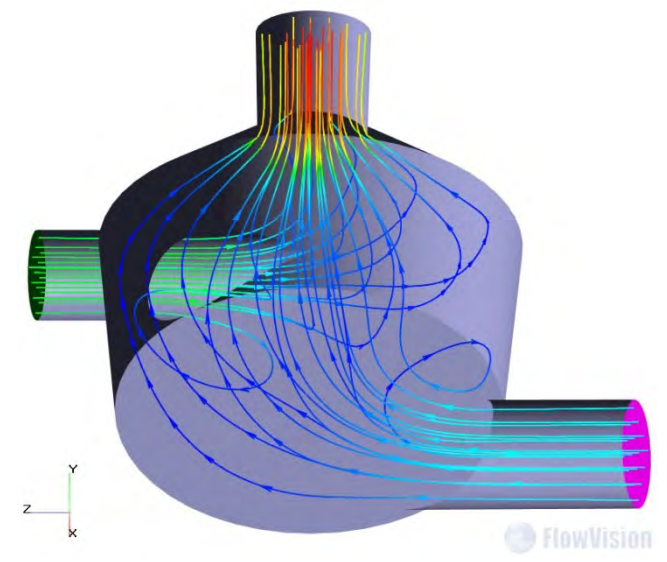

Рис. 15– Линии

При задании в качестве источника плоскости возможно введение ограничений на ней, таких же как для векторов и цветовых контуров. В этом случае линии тока будут начинаться в пределах заданных ограничений.

# **Объем фазы**

Объем фазы визуализирует положение свободной поверхности в случае расчетов с взаимодействием фаз.

Возможно отображение свободной поверхности со сглаживанием (выравниванием отображаемой свободной поверхности) и без. При сглаживании возможно отображение объема занимаемого фазой. Без сглаживания может отображаться только свободная поверхность.

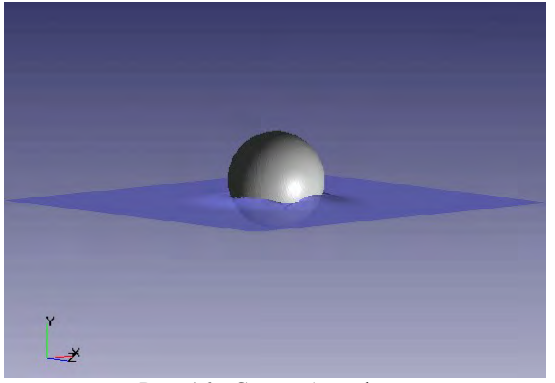

Рис. 16 - Слой объем фазы

# **Графики**

Во FlowVision имеется несколько типов графиков. График воль прямой отображает значения переменной вдоль прямой линии, заданной пользователем. График вдоль кривой визуализирует значения переменной вдоль кривой линии, полученной путем сечения объекта плоскостью. График вдоль элипса отображает значения переменной вдоль элипса на плоскости. Пользователь задает положение плоскости и радиусы элипса. Центр элипса совпадает с опорной точкой плоскости.

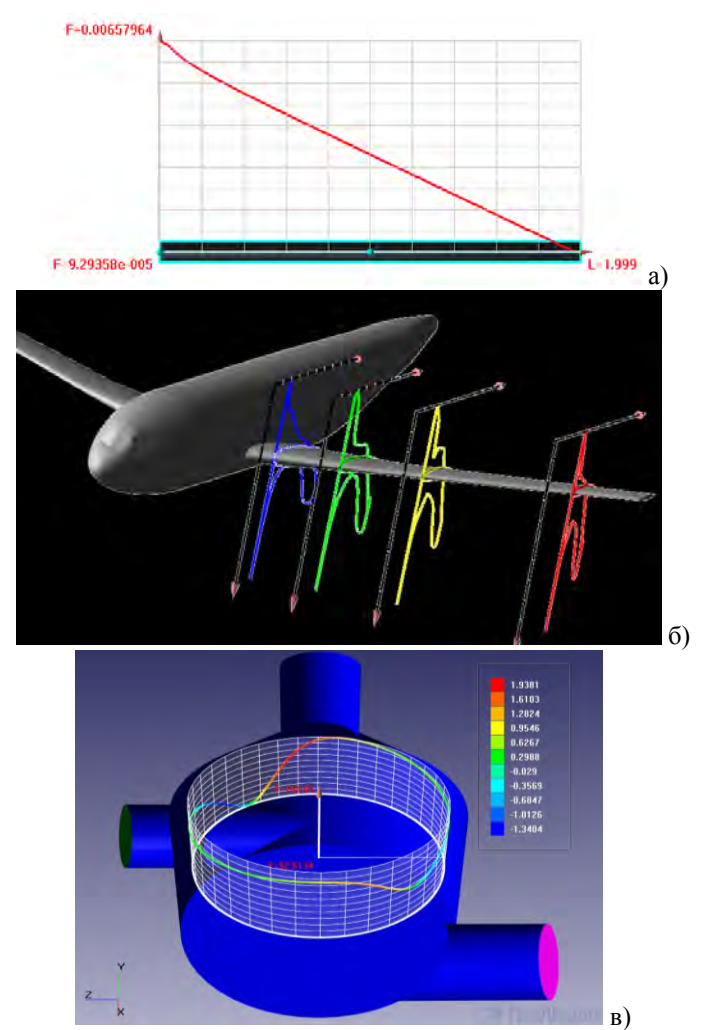

Рис. 1 – Графики различных типов. а) график вдоль прямой, б) вдоль кривой, в) вдоль элипса

Наиболее сложным в создании из этих графиков является график вдоль кривой. В первую очередь для создания этого графика необходимо создать плоскость (рис. 18а). Опорная точка плоскости является началом координат для графика, поэтому важен правильный выбор ее положения. Далее создается слой, и система координат графика ориентируется таким образом, чтобы необходимое сечение объекта лежало в положительной области для обеих его осей.

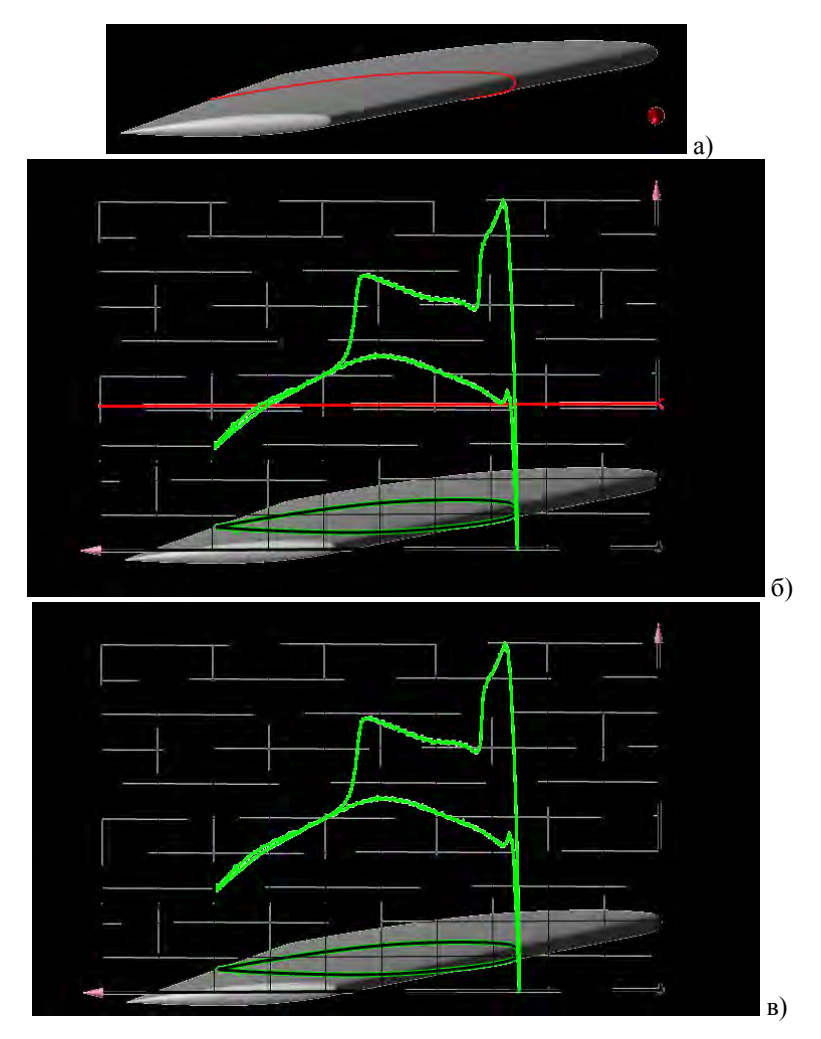

Рис. 18 – а) Объект, на котором строится слой и плоскость для его создания, б) слой с лишним графиком, в) конечный вид слоя

Для получения адекватного отображения графика необходимо установить достаточно большое количество точек. Существует два режима: установки количества точек «Вдоль всех кривых» и «Вдоль каждой кривой». Первый устанавливает общее количество точек, второй количество точек на каждой кривой.

Поскольку плоскость пересекает не только нужные объекты, но и, к примеру, границы области, могут появиться лишние графики (рис. 18б). Их можно удалить настроив видимость (рис. 18в).

В свойствах слоя можно также настроить цвета отображаемых графиков, линий сетки, осей координат и стрелок на их концах.

### **Изоповерхности**

Изоповерхности являются одним из методов представления распределения некоторой величины в пространстве.

Пользователь может задать либо построение набора изоповерхностей по указанной палитре, либо построение одной изоповерхности указанного значения; в последнем случае она может быть дополнительно раскрашена значением другой скалярной величины по аналогии с цветовой заливкой.

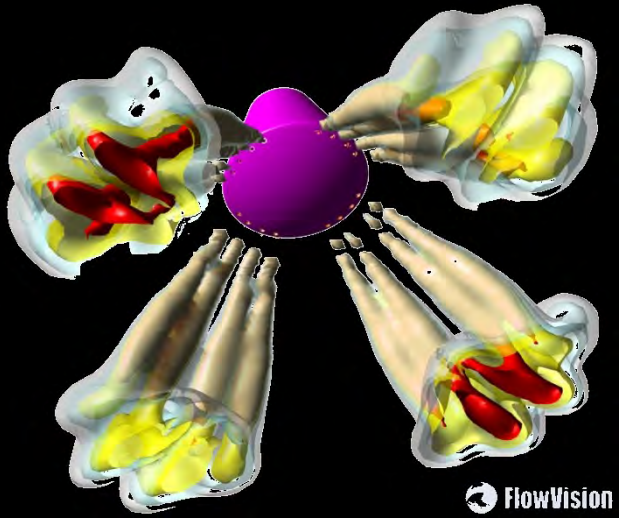

Рис. 19 – Пример применения слоя «Изоповерхность»

#### **Отображение расчетной сетки**

Слой расчётная сетка позволяет визуализировать заданную пользователем часть расчётной сетки без подсеточного разрешения геометрии, то есть ячейки первого уровня и адаптацию.

Слой «Расчетная сетка» отображает всю совокупность ячеек, участвующих в расчете или заданную пользователем ее часть без подсеточного разрешения геометрии, то есть ячейки первого уровня и адаптацию (рис. 20).

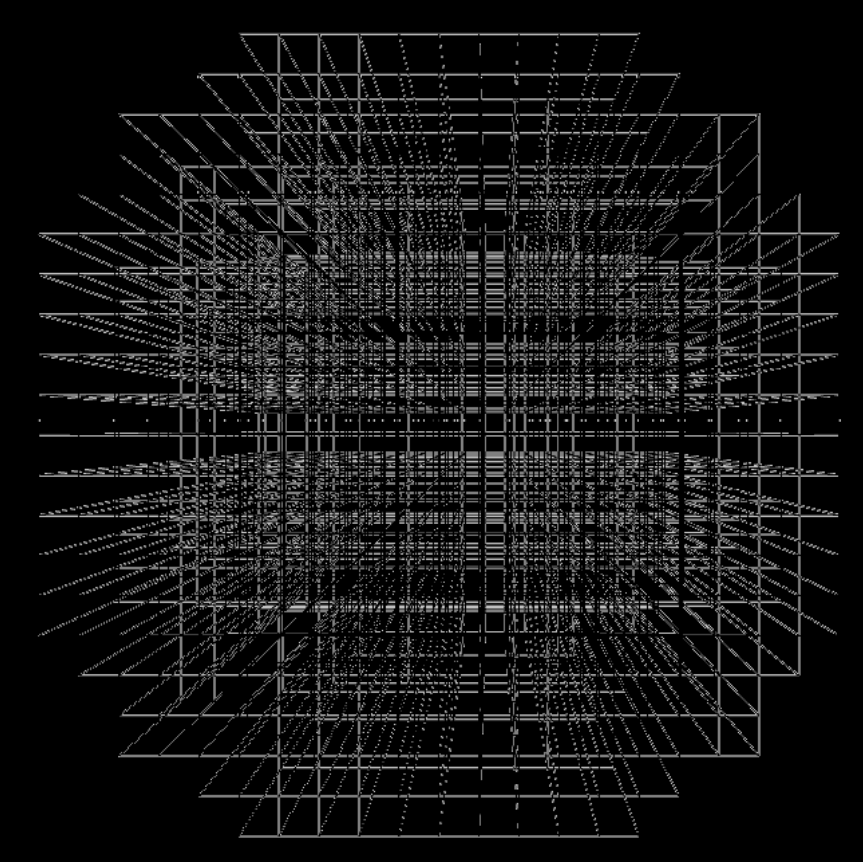

Рис. 20– Пример слоя «Расчетная сетка»

Однако часто это не очень удобно, оценить топологию сетки сложного объекта по этому слою может представляться невозможным или же расчетная может быть слишком большой чтобы ее отображать, поэтому существует также слой «Сечение расчетной сетки» (рис. 21). Слой сечение расчётной сетки строится на объекте плоскость. Он позволяет построить сечение расчётной сетки этой плоскостью, причём с учётом подсеточного разрешения геометрии.

Для слоя «расчетная сетка» можно выбрать между объемным и поверхностным режимами отображения сетки. В первом случае отображается вся сетка, содержащаяся в расчетном объеме, а во втором только границы ячеек, лежащих на ограничивающих его поверхностях. Возможна раскраска расчетной сетки или сечения расчетной сетки по гиперячейкам или разбиению по процессорам (рис. 22).

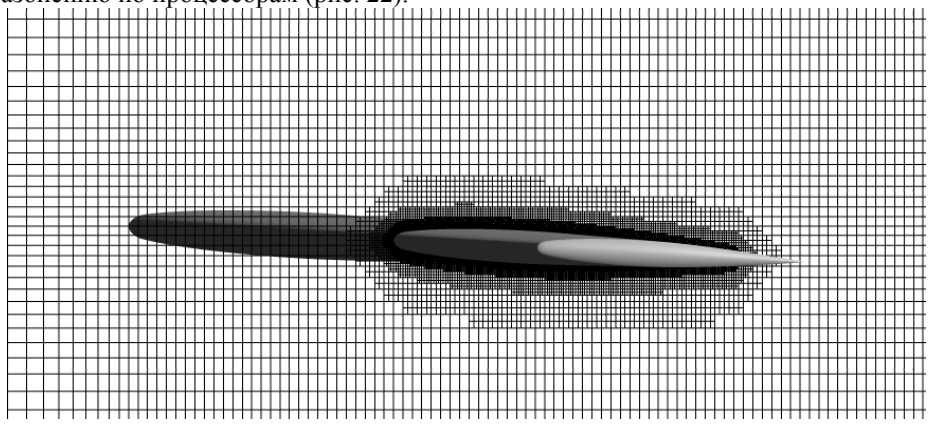

Рис. 21 – Пример слоя «Сечение расчетной сетки»

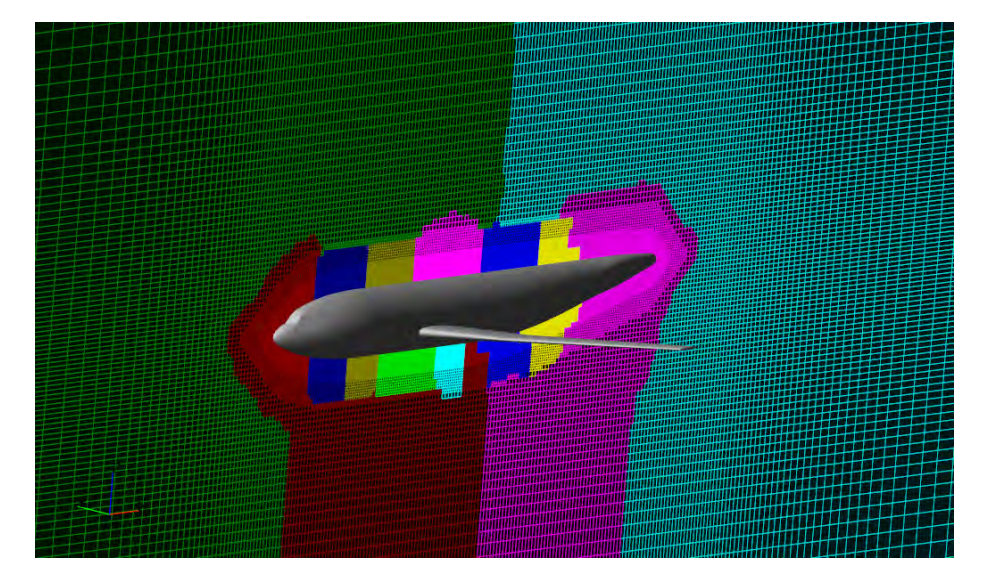

Рис. 22 – Пример структурирования расчетной сетки по процессорам

### **Анализ адекватности решения**

Для оценки правильности хода решения удобно отслеживать значения величин, участвующих в решении, по характеристике во всем пространстве. Если решение портится, это обычно вызывает некорректные значения максимумов или минимумов определенных параметров. В характеристике при этом пишутся координаты, в которых возникают максимальные и минимальные значения переменной. По этим координатам можно построить отладочную ячейку.

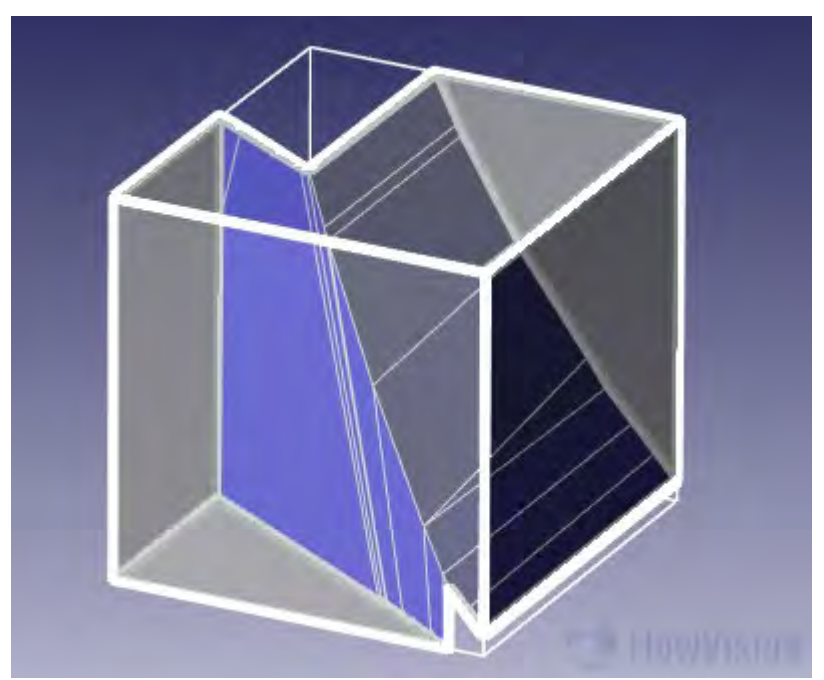

Рис. 23– Слой «Отладочная ячейка»

Слой отладочная ячейка (рис. 23) позволяет построить полную геометрию ячейки, содержащей заданную точку, и получить полную текстовую информацию об этой ячейке, включая её связи с соседними ячейками и их параметры, значения всех расчётных физических величин в данной ячейке и т.п.

Слой набор ячеек позволяет отображать ячейки определенного типа. Например, зазорные, маленькие или плохие маленькие ячейки (рис. 24).

Слой может быть полезен чтобы определить где включается модель зазора или где находятся маленькие ячейки, которые не могут присоединиться к большим. На рис. 24 показана визуализация зазорных ячеек при помощи этого слоя. В настройках задано отображение ячеек размером 55% от реального.

#### **Заключение**

Таким образом, FlowVision предоставляет широкие возможности визуализации и анализа решения в заданных объёмах, сечениях и на поверхностях. В них входит визуализация скалярных полей (графики, цветовые контуры, изолинии и изоповерхности), векторных полей (векторы и линии тока) и особенностей расчётной сетки, а также вычисление интегральных характеристик.

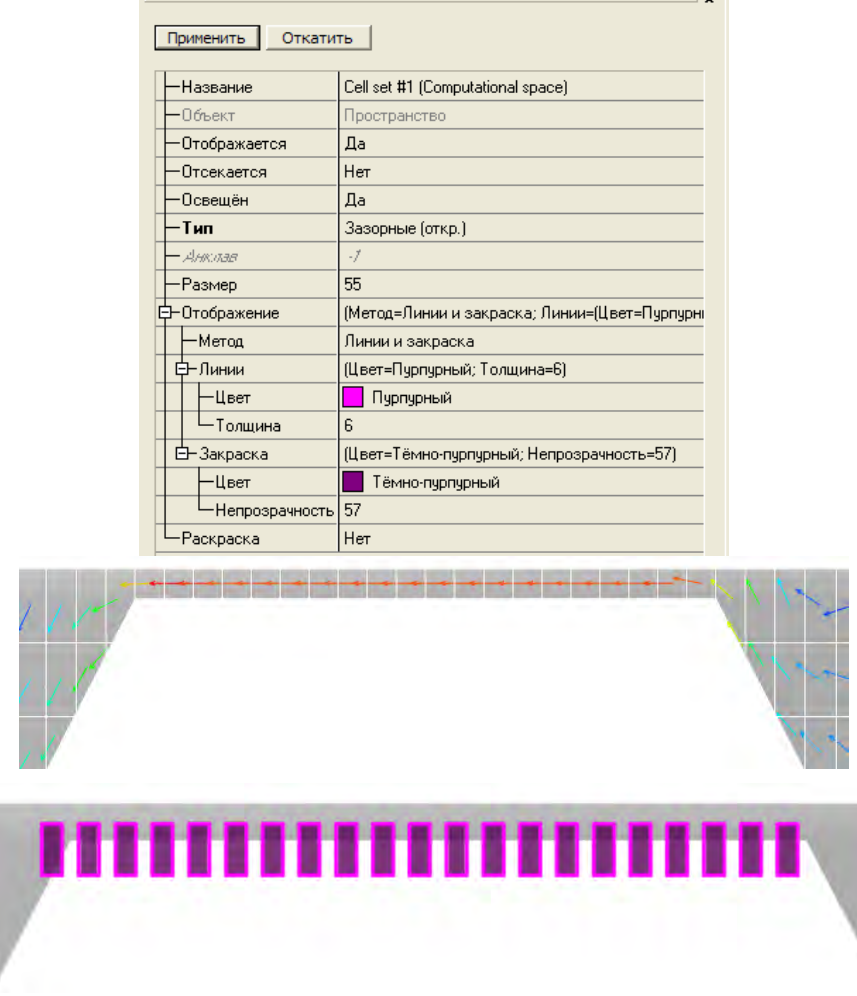

Рис. 24 – Пример использования слоя «Набор ячеек»

Система визуализации является частично параллельной (параллельная обработка трёхмерных данных, непараллельное построение двумерного изображения) и позволяет отображать и анализировать промежуточные результаты в ходе решения («онлайн-визуализация»).